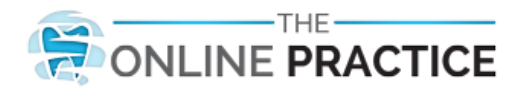

You can use the following procedure to configure any version of Android OS. The Android OS screens may be graphically different from other versions but the required information is the same.

1. From the main screen, tap the **Mail** icon. The **Mail** screen appears.

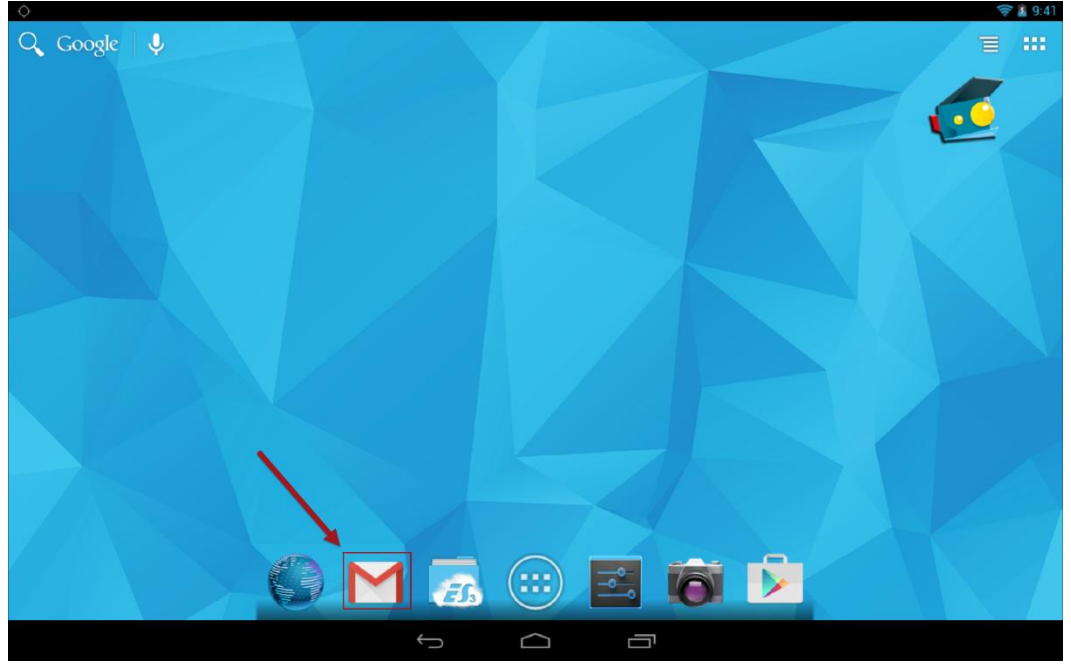

On the Mail screen, tap **GOT IT**. The **Add an email address** screen appears.

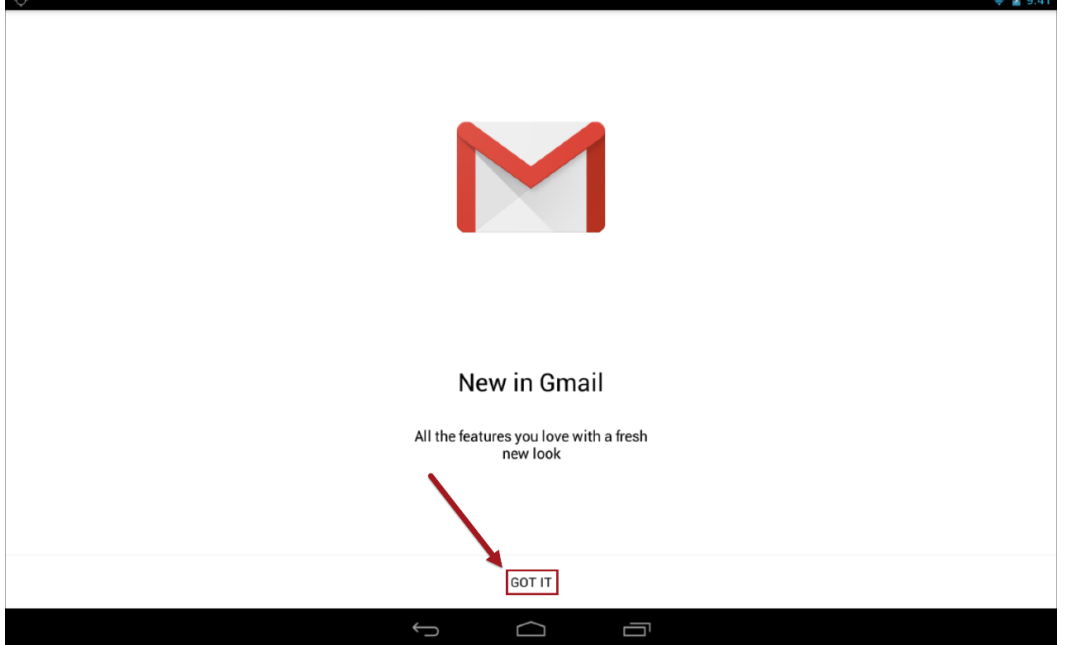

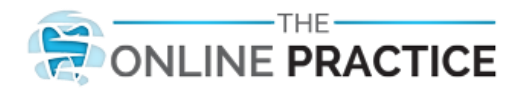

 $\approx 49.41$ 

2. Tap **Add an email address**. The **Add account** dialog box appears.

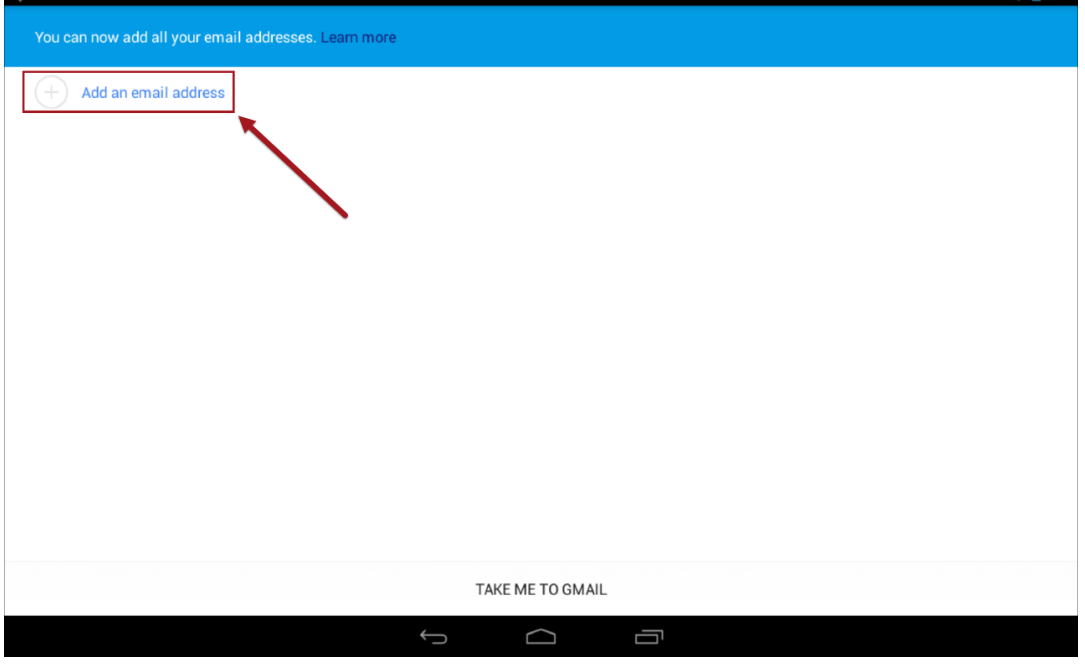

3. By default, **Google Gmail or Google Apps** is selected. Select **Personal (IMAP/POP) Yahoo, Outlook.com, AOL Mail, etc.,**

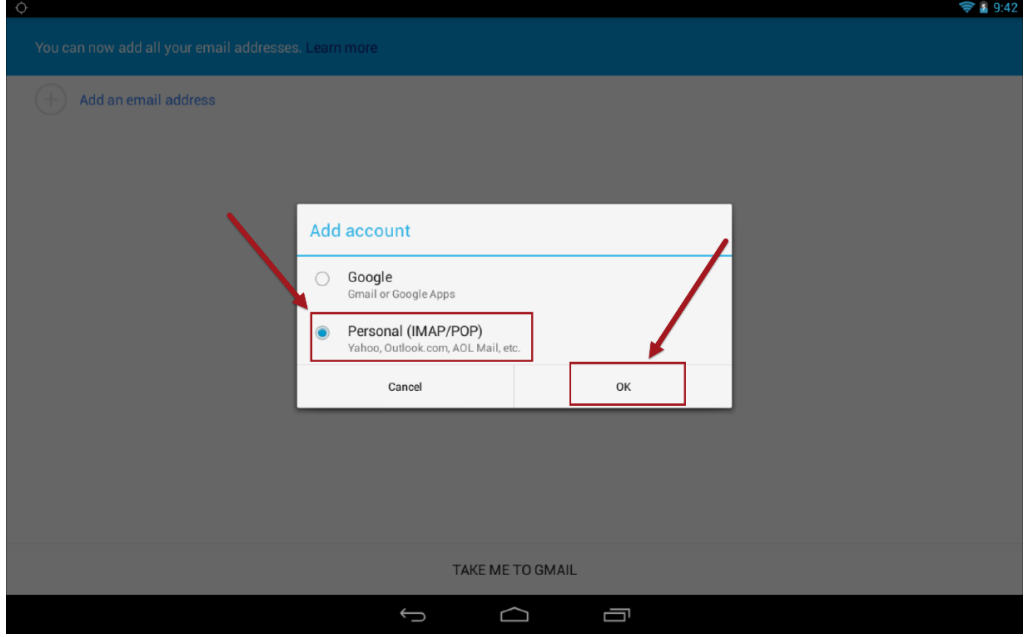

Tap **OK**. The **Email account** screen appears

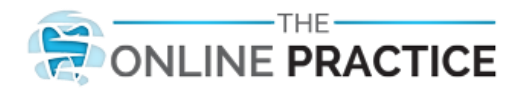

4. From the **Email account** screen, tap the **Email address** field and enter your full email address.

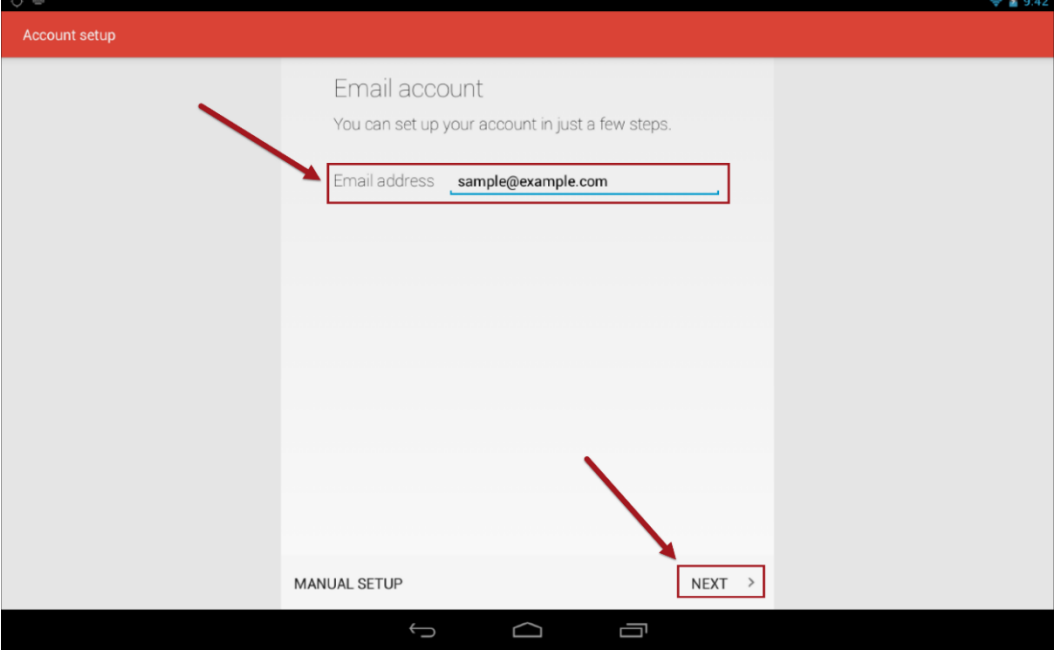

Tap **Next**. The **Account Type** screen appears.

5. On the **Account type** screen, tap the **Personal (IMAP)** button. The **Sign In** screen appears

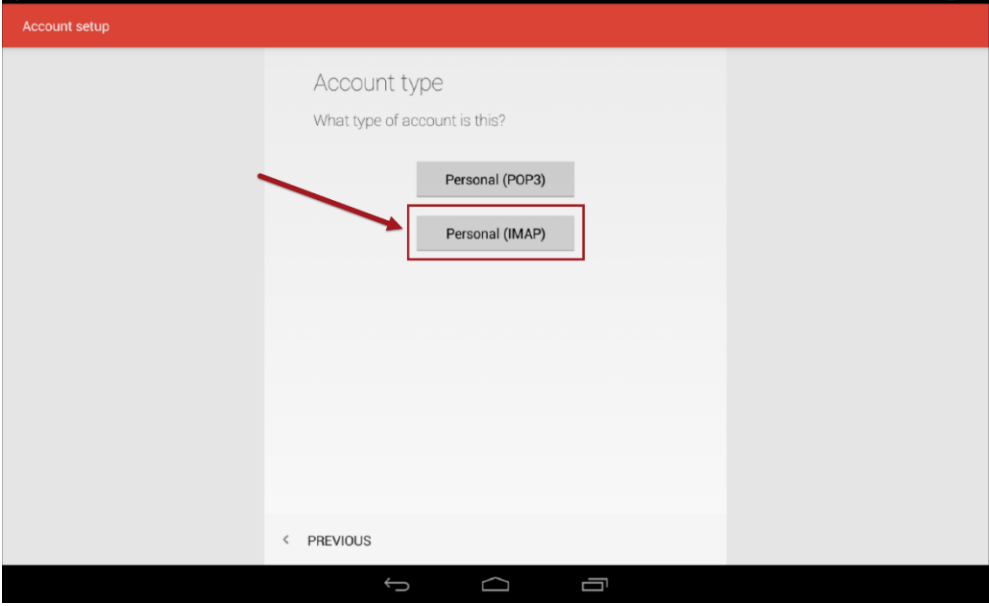

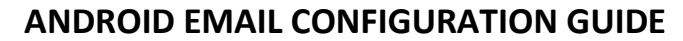

6. Tap the **Sign In** field and enter the password that was given to you by your provider.

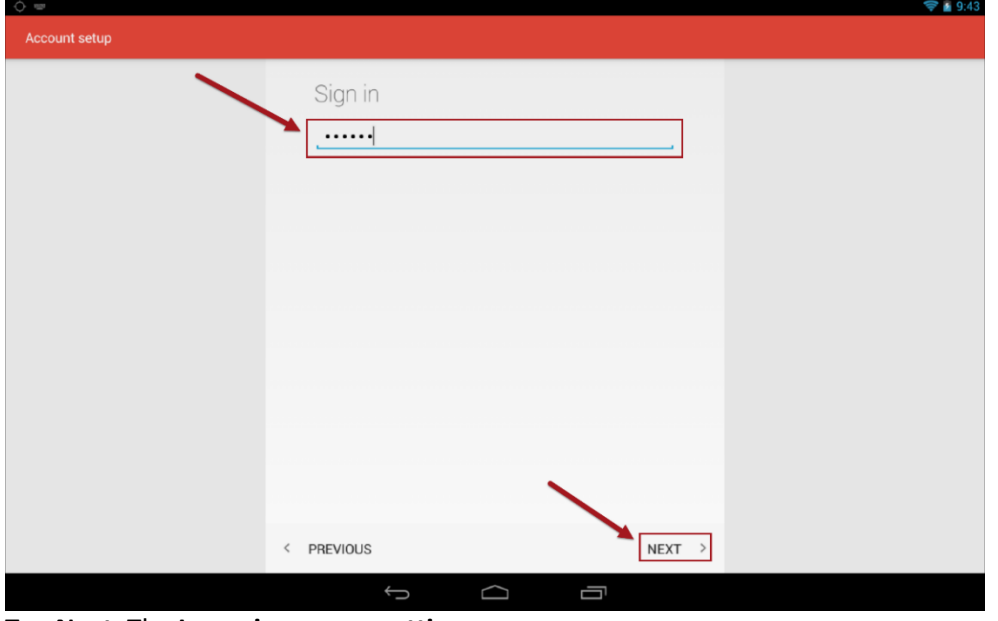

Tap **Next**. The **Incoming server settings** screen appears.

- 7. On the **Incoming Server Settings** screen, some fields may be populated with information from the previous screens. Complete all fields with the following information:
	- a. Username: *your full email address (johndoe@johndoe.com)*
	- b. Authentication: *the password that was given to you by your provider*
	- c. Server: *mail.yourwebsitemail.com*
	- d. Security Type: *SSL/TLS (Accept all certificates)*
	- e. Port: *993*

ONLINE PRACTICE

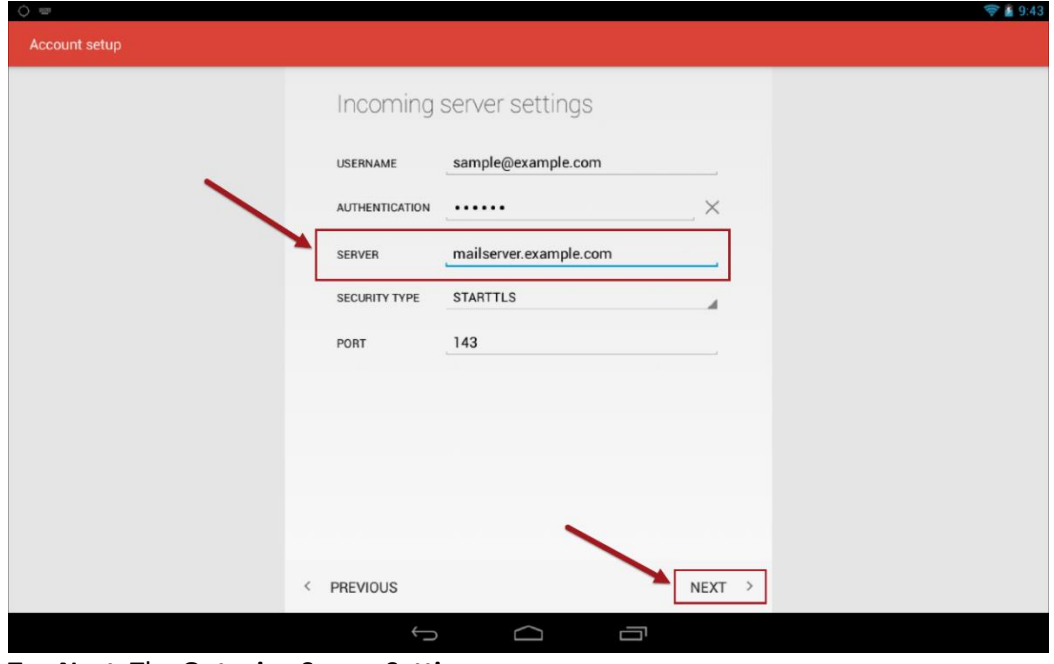

Tap **Next**. The **Outgoing Server Settings** screen appears

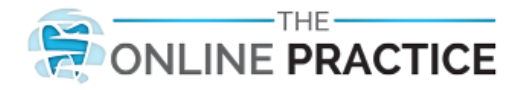

- 8. On the **Outgoing Server Settings** screen, some fields may be populated with information from the previous screens. Complete all fields with the following information:
	- a. SMTP Server: *mail.yourwebsitemail.com*
	- b. Security Type: *SSL/TLS (Accept all certificates)*
	- c. Port: *465*
	- d. Username: *your full email address (johndoe@johndoe.com)*
	- e. Authentication: *the password that was given to you by your provider*

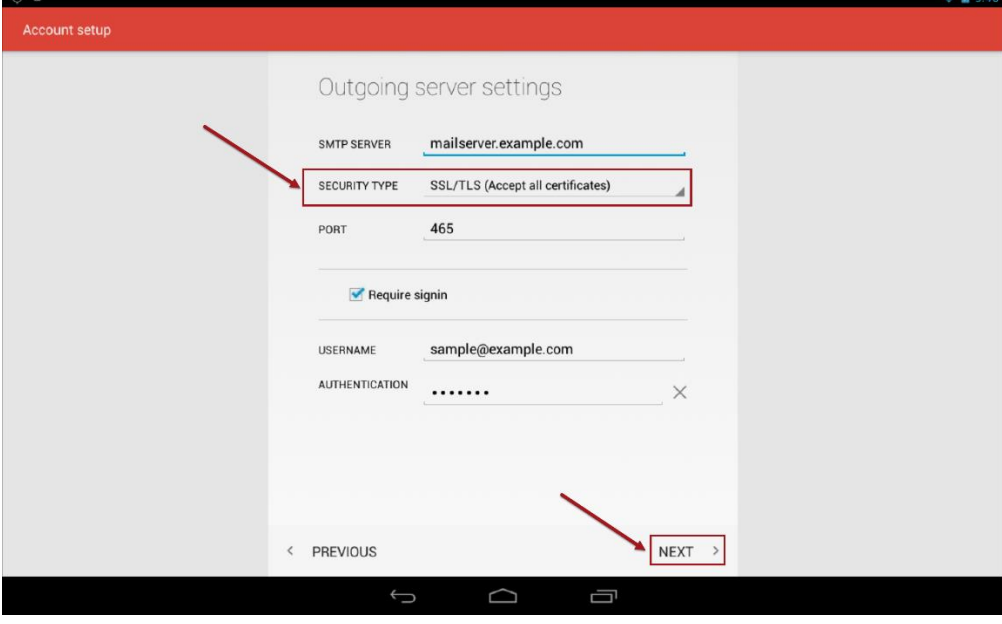

Tap **Next**. The **Account options** screen appears.

9. On the **Account options** screen, choose your **Sync Frequency** and tap options to turn them on or tap to remove the check and turn them off. Suggested settings appear by default.

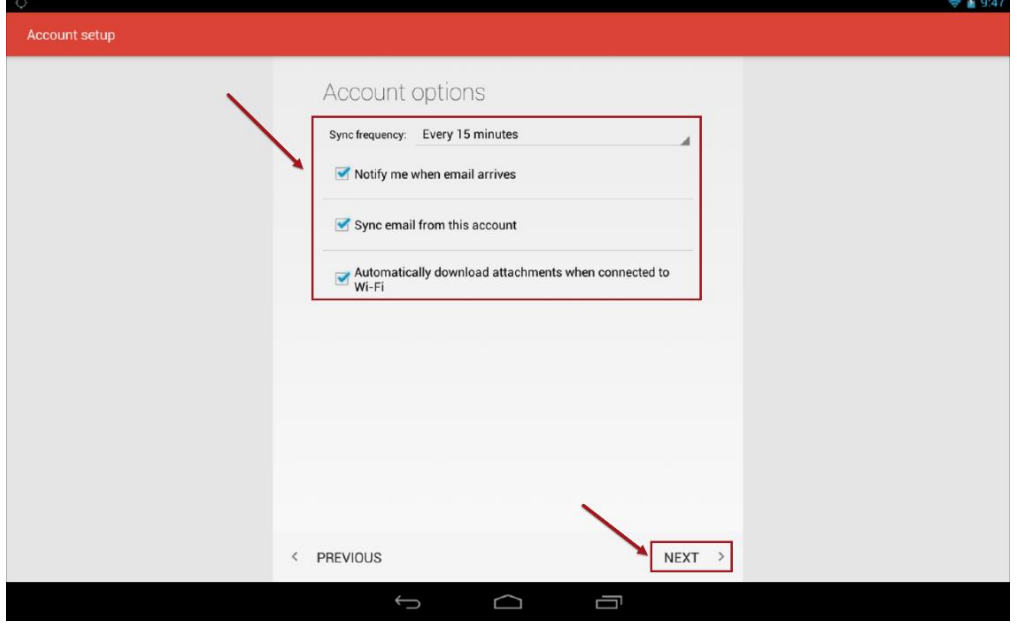

Tap **Next**. The **Your account is set up and email is on its way** screen appears.

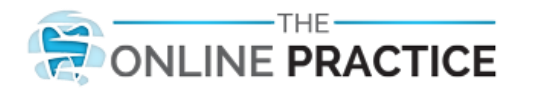

10. On the **Your account is set up and email is on its way screen**, do the following:

- a. In the **Give this account a name (optional)** field, type a name for the account.
- b. In the **Your name (displayed on outgoing messages)**, type the name you want to appear in the *From* field on an email.

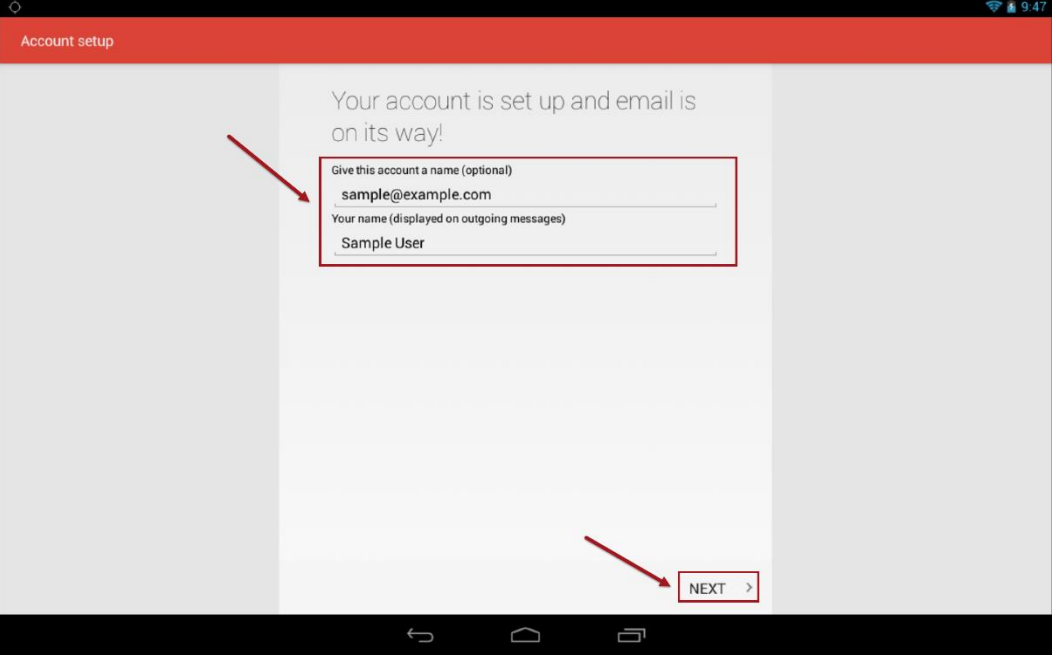

Tap **Next**. The **Add email address** screen appears

11. On the **Add email address** screen, tap **Take me to <email client name>**. Your email inbox appears.

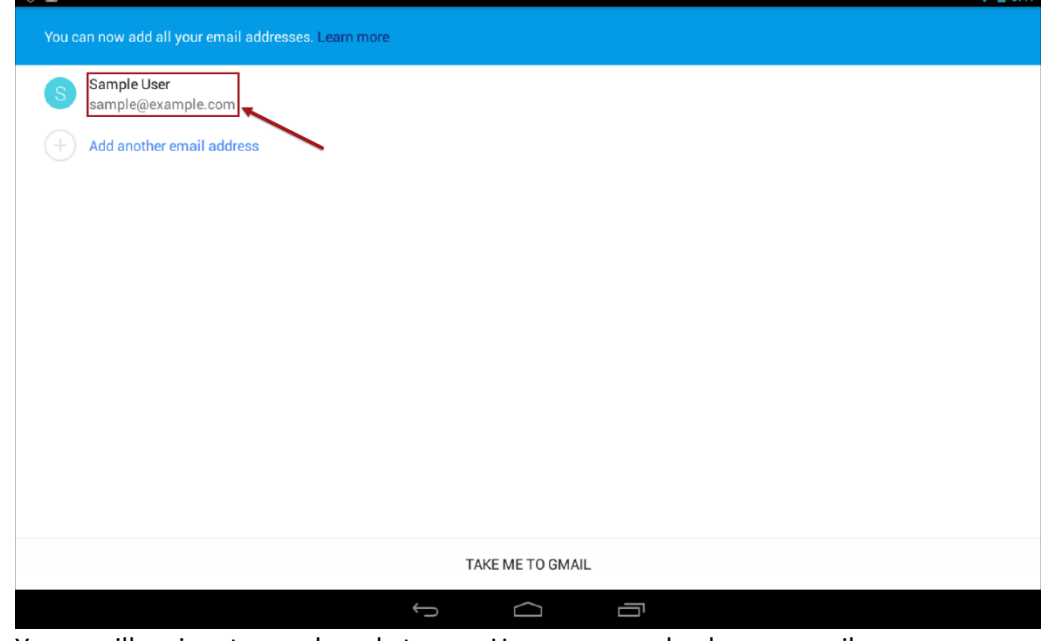

12. Your mailbox is setup and ready to use. Here you can check your email or compose and send email.